# ViaTrajectoire en Auvergne-Rhône-Alpes Guide de connexion à l'espace Médecins Libéraux

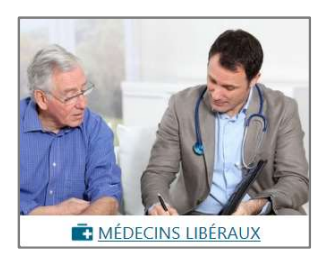

**ia Trajectoire** en Auvergne-Rhône-Alpes<br>
a de connexion à l'espace *Médecins Libéraux*<br>
Vous êtes médecin et souhaitez créer ou compléter un dossier de<br>
demande d'admission en EHPAD, orienter votre patient en SSR ou HAD, ia Trajectoire en Auvergne-Rhône-Alpes<br>
de connexion à l'espace Médecins Libéraux<br>
Vous êtes médecin et souhaitez créer ou compléter un dossier de<br>
demande d'admission en EHPAD, orienter votre patient en SSR ou HAD, ou<br>
vo ia Trajectoire en Auvergne-Rhône-Alpes<br>
e de connexion à l'espace Médecins Libéraux<br>
Vous êtes médecin et souhaitez créer ou compléter un dossier de<br>
demande d'admission en EHPAD, orienter votre patient en SSR ou HAD, ou<br> ia Trajectoire en Auvergne-Rhône-Alpes<br>
e de connexion à l'espace *Médecins Libéraux*<br>
Vous êtes médecin et souhaitez créer ou compléter un dossier de<br>
demande d'admission en EHPAD, orienter votre patient en SSR ou HAD, ou **Example 2018**<br> **Subsequent Alpes**<br> **Subsequent Alpes**<br> **Subsequent Alpes**<br> **Subsequent Alpes**<br> **Subsequent Alpes**<br> **Subsequent Alpes**<br> **Subsequent Alpes**<br> **Subsequent Alpes**<br> **Subsequent ?**<br> **Connectez vous à l'espace « M a Trajectoire en Auvergne-Rhône-Alpes**<br>de connexion à l'espace *Médecins Libéraux*<br>pus êtes médecin et souhaitez créer ou compléter un dossier de<br>emande d'admission en EHPAD, orienter votre patient en SSR ou HAD, ou<br>pus s

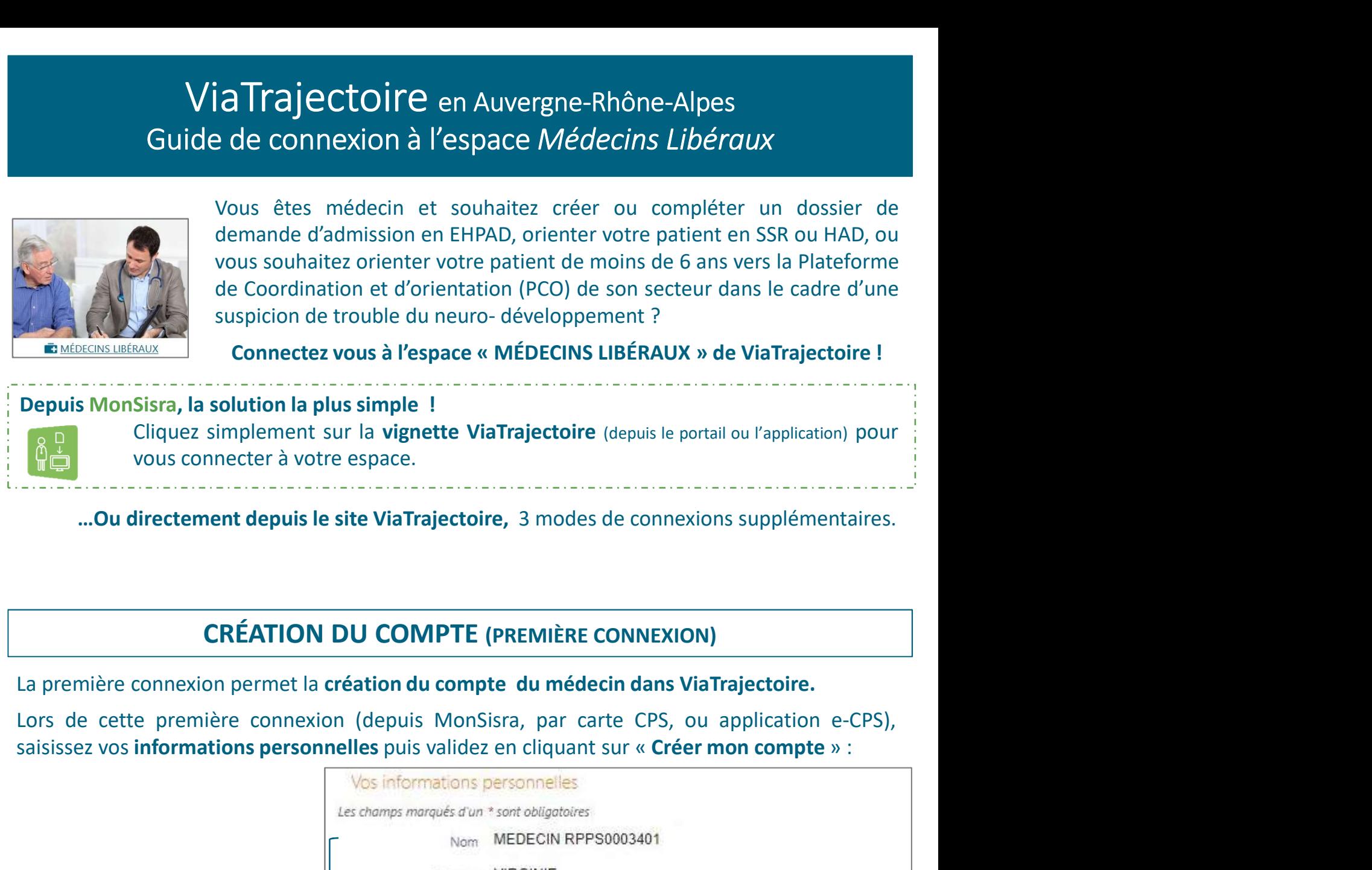

…Ou directement depuis le site ViaTrajectoire, 3 modes de connexions supplémentaires.

## CRÉATION DU COMPTE (PREMIÈRE CONNEXION)

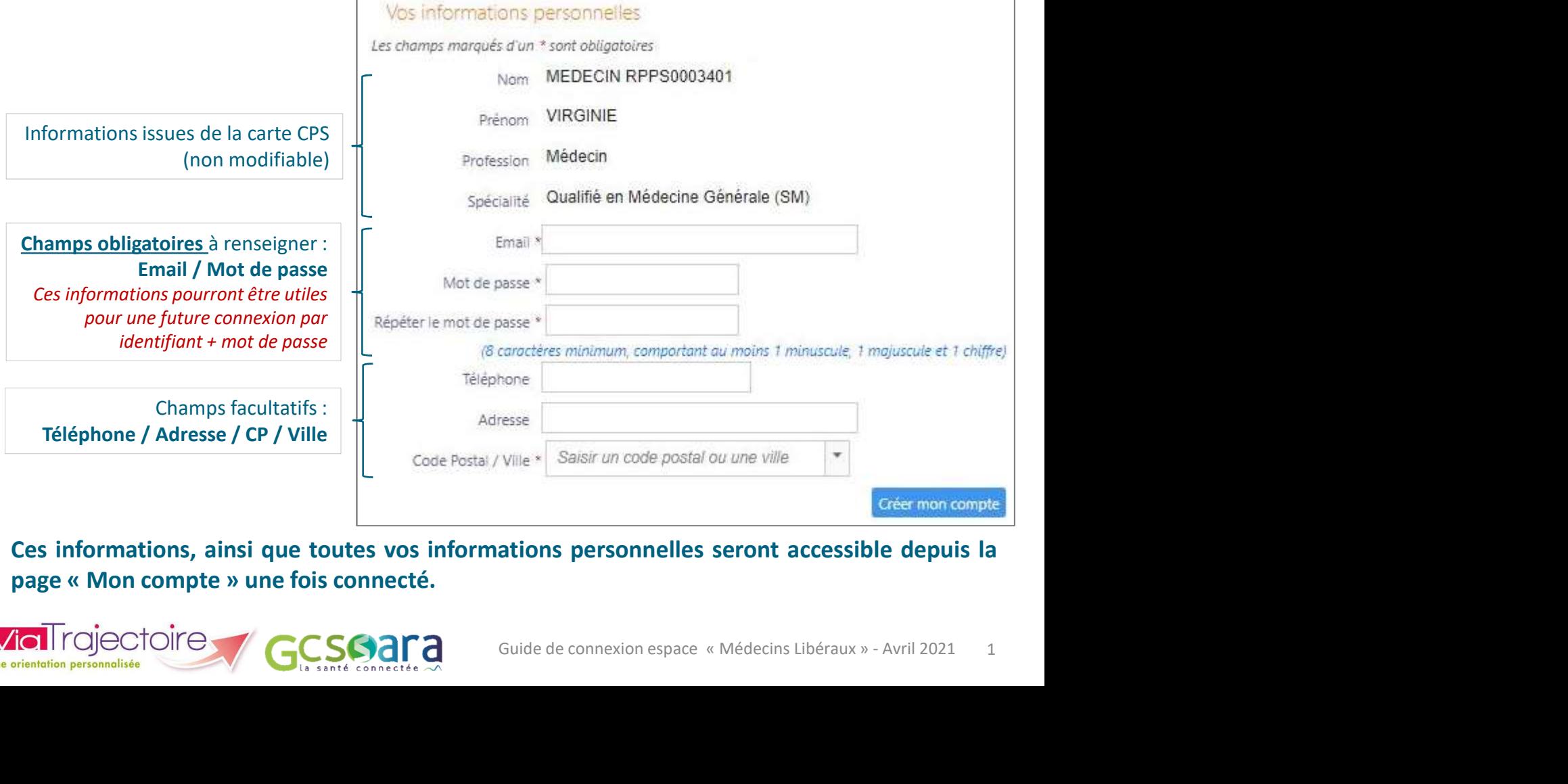

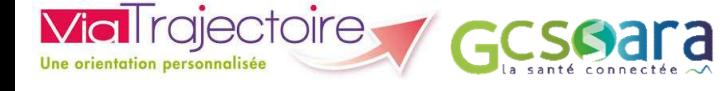

## MODES DE CONNEXION

**MODES DE CONNEXION**<br>Une fois votre compte créé, chaque fois que vous souhaitez vous rendre dans votre compte<br>ViaTrajectoire vous pouvez choisir **parmi les quatre modes de connexions** disponibles :<br>(1) **Connexion par MonSi** MODES DE CONNEXION<br>
Une fois votre compte créé, chaque fois que vous souhaitez vous rendre dans votre compte<br>
ViaTrajectoire vous pouvez choisir parmi les quatre modes de connexions disponibles :<br>
(1) Connexion par MonSisr

**MODES DE CONNEXION**<br>
Re fois votre compte créé, chaque fois que vous souhaitez vous rendre dans<br>
Trajectoire vous pouvez choisir **parmi les quatre modes de connexions** dispo<br> **(1) Connexion par MonSisra**<br>
Cliquer sur la v **MODES DE CONNEXION**<br>
Entrajectoire compte créé, chaque fois que vous souhaitez vous rendre dans votre compte<br>
Trajectoire vous pouvez choisir **parmi les quatre modes de connexions** disponibles :<br> **(1) Connexion par MonSis NODES DE CONNEXION**<br>
Internet ouver the compte créé, chaque fois que vous souhaitez vous rendre dans votre compte<br>
Internet ouvre automatiquement les quatre modes de connexions disponibles :<br>
Cliquer sur la vignette « Via modern authorities directes directes directes directes directes directes directes directes directement authorities of the comparation of the compare modes de connexions disponibles :<br>
(a) Connexion par MonSisra<br>
Cliquer su **MODES DE CONNEXION**<br>
Entrajectoire vous pouvez choisir parmi les quatre modes de connexions disponibles :<br>
( **1)** Connexion par MonSisra<br>
Cliquer sur la vignette « ViaTrajectoire » depuis MonSisra : votre<br>
navigateur inte **MODES DE CONNEXION**<br> **Range Exercity CONNEXION**<br> **Range Exercity CONNEXION**<br> **Connexion par Monsisra**<br> **Connexion par Monsisra**<br> **Connexion par Monsisra**<br> **Connexion par Monsisra**<br> **Connexion par Monsisra**<br> **Connexion par Example 18**<br> **Example 18**<br> **Example 18**<br> **Example 20**<br> **Connexion par MonSisra**<br> **Cliquer** sur la vignette « ViaTrajectoire » depuis MonSisra : votre<br> **Cliquer** sur la vignette « ViaTrajectoire » depuis MonSisra : votre En us voite connexion par MonSisra<br>
Trajectoire vous pouvez choisir parmi les quatre modes de connexions disponibles :<br>
(1) Connexion par MonSisra<br>
Inavigateur internet ouvre automatiquement une fenêtre ViaTrajectoire,<br>
I Avoir contrained and the contrained in the set of the contractors appointed.<br> **avoir contrained the carte CPS** dans let the contrained and the contrained and the contrained and the cartes directement authentifié sur votre **1) Connexion par MonSisra**<br>
liquer sur la vignette « ViaTrajectoire » depuis MonSisra : votre<br>
avigateur internet ouvre automatiquement une fenêtre ViaTrajectoire,<br>
tvous êtes directement authentifié sur votre espace m Saisiguer sur la vignette « ViaTrajectoire » depuis MonSisra : votre<br>
idiquer sur la vignette cuvre automatiquement une fenêtre ViaTrajectoire,<br>
t vous êtes directement authentifié sur votre espace médecin libéral.<br> *bu* 

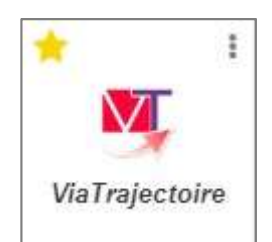

### Ou directement depuis ViaTrajectoire : https://trajectoire.sante-ra.fr/trajectoire/

(ou en saisissant « ViaTrajectoire » dans votre moteur de recherche habituel).

et vous êtes directement authentifié sur votre espace médecin libéral.<br>
Vous n'ovez pas encore de compte MonSisra? Rendez-vous sur <u>https://www.sonte-</u><br>
<u>ra.fr/services/monsisral</u>/pour plus d'informations.<br> **1 directement** Vous n'avez pas encore de compte MonSisra ? Rendez-vous sur <u>https://www.sante-</u><br>
<u>ra.fr/services/monsisra/</u> pour plus d'informations.<br> **1 directement depuis <u>VialTrajectoire</u>** : **https://trajectoire.sante-ra.fr/trajectoi** ra.fr/services/monsisra/ pour plus d'informations.<br> **al directement depuis <u>Via Trajectoire</u>**: **https://trajectoire.sante-ra.fr/trajectoire**<br> **(2) Connexion par carte CPS**<br>
Depuis la fenêtre de connexion Via Trajectoire c **u directement depuis <u>ViaTrajectoire</u>** : https://trajectoire.sante-ra.fr/trajectoire/<br>
en saisissant « ViaTrajectoire » dans votre moteur de recherche habituel).<br> **② Connexion par carte CPS**<br>
Depuis la fenêtre de connexi **u directement depuis <u>Via Trajectoire</u>** : https://trajectoire.sante-ra.fr/trajectoire/<br>
en saisissant « Via Trajectoire » dans votre moteur de recherche habituel).<br> **② Connexion par carte CPS**<br>
Depuis la fenêtre de conne en saisissant « Via Trajectoire » dans votre moteur de recherche habituel).<br> **(2) Connexion par carte CPS**<br>
Depuis la fenêtre de connexion Via Trajectoire cliquer sur « se connecter par carte CPS » après<br>
avoir inste<sup>ct</sup> **(2) Connexion par carte CPS**<br>
Depuis la fenêtre de connexion ViaTrajectoire cliquer sur « se **connecter par carte CPS** » après<br>
avoir inséré la carte CPS dans le lecteur de carte.<br>
→ Sélectionner le certificat correspon **Depuis la fenêtre de connexion Via Trajectoire cliquer sur « se connecter par ca<br>
avoir inséré la carte CPS dans le lecteur de carte:<br>**  $\rightarrow$  **Sélectionner le certificat correspondant à votre carte CPS dans la liste afficie** 

- 
- « Valider »  $\frac{1}{\sqrt{2}}$  voir inséré la carte CPS dans le letteur de carte:<br>
→ Sélectionner le certificat correspondant à votre carte CPS dans la liste affichée,<br>
→ Saisir le code porteur (à 4 chiffres) dans la fenêtre qui s'affich Selectionner le certificat correspondant à votre carte CPS dans la liste affichée,<br>Saisir le code porteur (à 4 chiffres) dans la fenêtre qui s'affiche, puis cliquer sur<br>«**Valider**»<br>Connexion avec l'application e-CPS sur vo → Saisir le code porteur (à 4 chiffres) dans la fenêtre qui s'affiche, puis cliquer sur<br>
« **Valider** »<br> **3)** Connexion avec l'application e-CPS<br> *chrequis* : avoir installé l'application e-CPS sur votre smartphone et s'êt

- « Valider »<br>
Sonnexion avec l'application e-CPS<br>
quis : avoir installé l'application e-CPS sur votre smartphone et s'être inscrit sur https://wallet-<br>
e.esw.esante.gouv.fr (carte CPS requise)<br>
s avoir cliqué sur « Se conne
- 

Et de mot de passe (choistilis de la premiere connexion ou<br>
diquer sur « **Se connecter** »<br> **Cu** par mail (sur l'adresse renseignée dans le compte<br> **J'ai reçu mon code** »<br> **Expaction espace (content)**<br> **Cuide de connexion e** Vous rencontrez des difficultés ?<br>
Vous rencontrez des de l'Angliedente et s'etre inscrit sur http://www.commentations.com/<br>
Après avoir cliqué sur « **Se connecter par e-CPS** », saisir sur son smartphone le chiffres chois *Frections control mistance in the control method in the CPS requise)*<br>
Après avoir cliqué sur « **Se connecter par e-CPS** », saisir sur son smartphone le code à 4<br>
chiffres choisi lors de l'enregistrement de la e-CPS.<br> Express avoir cliqué sur « Se connecter par e-CPS », saisir sur son smartphone le code à 4<br>
A piffres choisi lors de l'enregistrement de la e-CPS.<br> **4)** Connexion par OTP (one Time Password = Mot de passe à usage unique)<br>  $\rightarrow$  Vous n'arrivez pas à vous connecter avec votre carte CPS ? Vous pouvez utiliser l'outil de diagnostic de l'ASIP Santé en cliquant sur le lien suivant : https://diagcps.eservices.esante.gouv.fr/ Ce mode de connexion permet de se connecter sans carte CPS, <u>si le compte ViaTrajectoire a</u><br>
déjà été créé (cf. page 1)<br>
→ Saisir l'identifiant (8+votre numéro RPPS) et le mot de passe (choisilors de la première connexion Let move the commention permett the set commetted by the commetted by the commetted by Saistin Pidentifiant (8 + votre numéro RPPS) et le mot de passe (choisi lors de la première modifié lors d'une connexion précédente) p

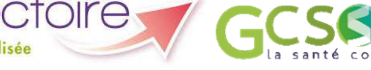

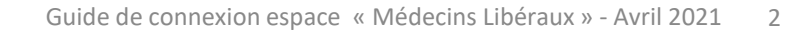